## Manufacturer Rebate Subsystem

Overview: This guide will walk you thru the process of importing, verifying, and processing Inbound Rebates for a "manufacturer" partner

With distribution partners and end users of products sold by a manufacturer partner.

This system can also be used for master distribution agreements and other rebate processing agreements with multiple partners.

## Step 1. Rebate Processing Menu

This menu will allow you to process and setup Rebates.

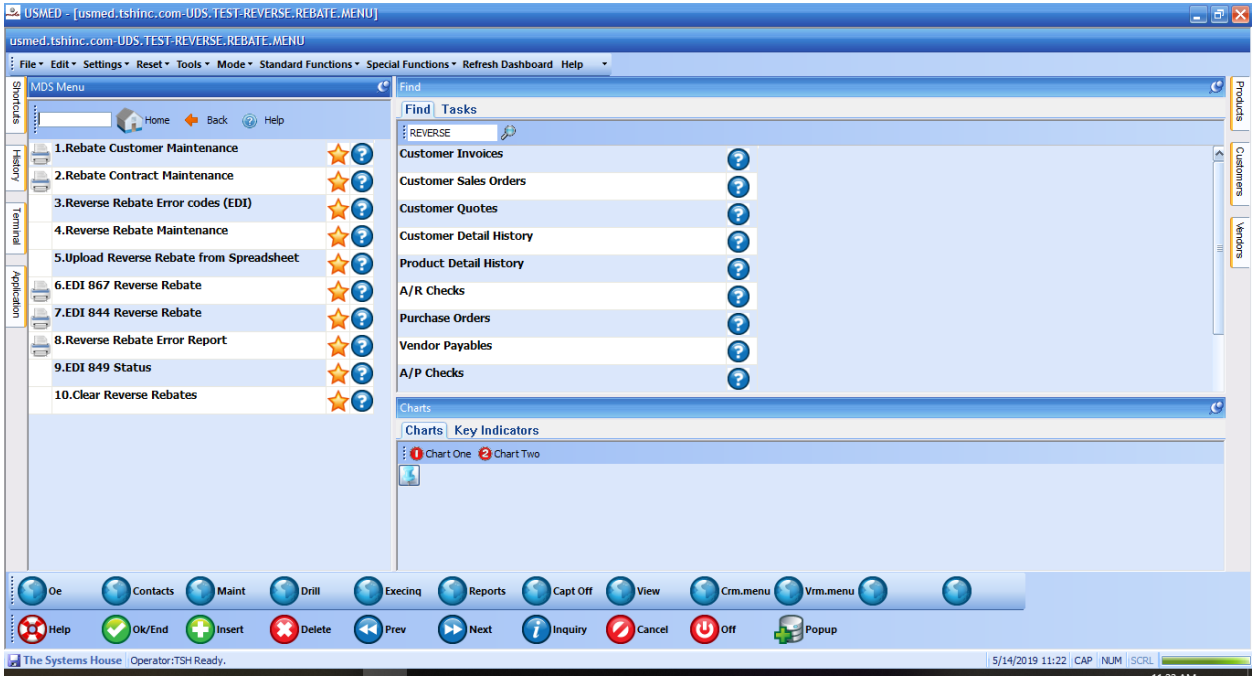

Step2.

Setup your customers for eligibility, and then Setup and assign contracts and products for those customers. Customer here is defined as anyone who purchases the product from you.

Used to setup your customer's rebateable end users , in a typicaly distribution scenario a distributor will purchase product from a manufacturer

And sell to the end user "Rebate Customer" in our terminology. In the Example below the VA purchased from Mckesson and Mckesson Purchased from the Manufacturer.

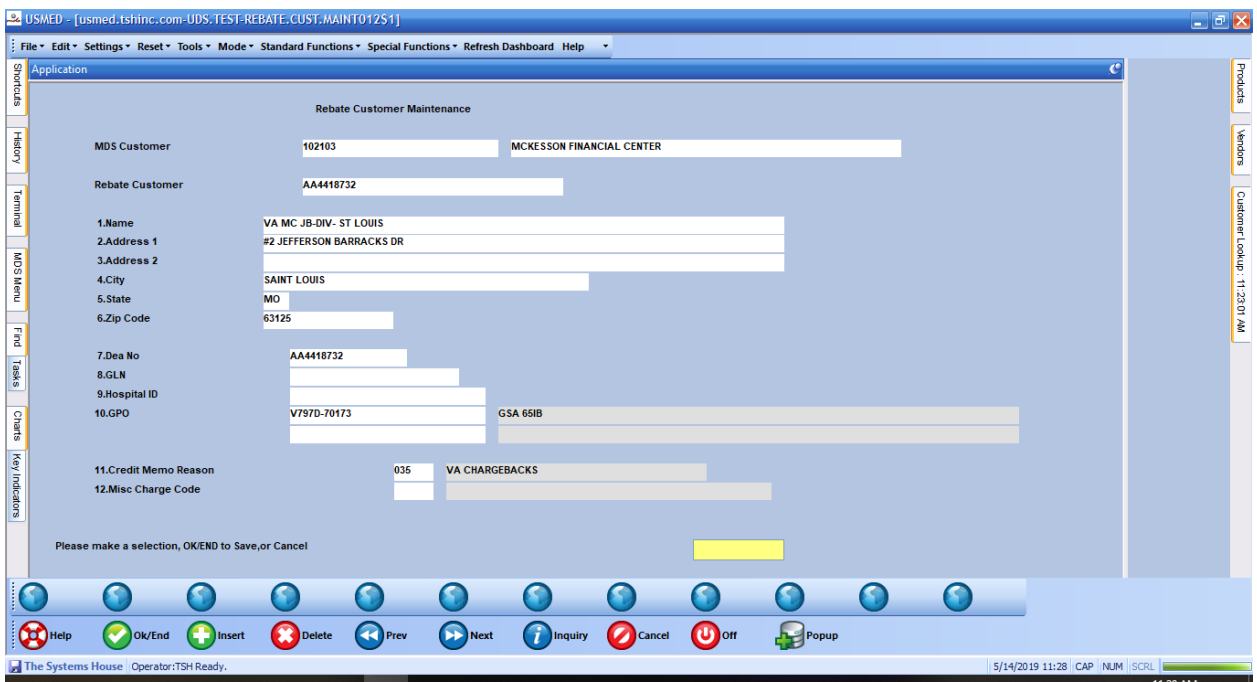

## Step 3. Rebate Contract Maintenance

Used to create the contracts your customer and rebateable customers are allowed to access. As well as the products and costs

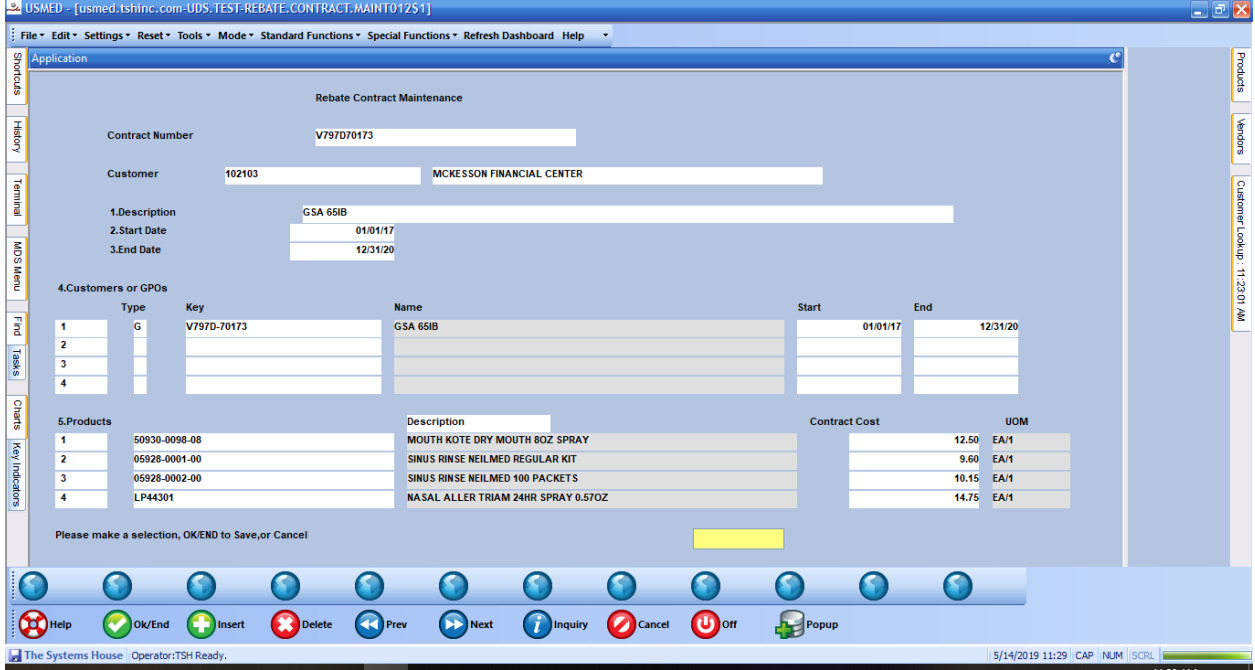

Step 4. Error Code Maintenances

Use this maintenance to setup Error codes, MDS, 867 and if they are hard or soft errors. By default we expect an EDI 867 document in, but can also process spreadsheets.

This allows you to create user friendly errors to tell partners why a rebate fails and if it's a hard or soft error.

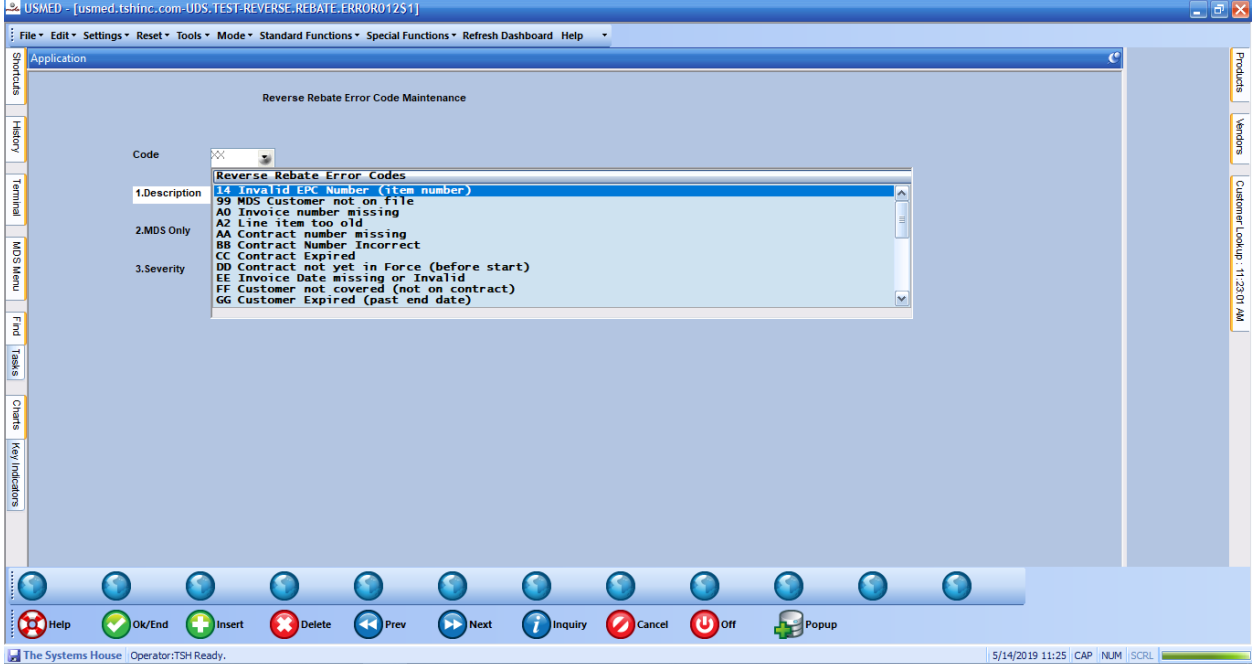

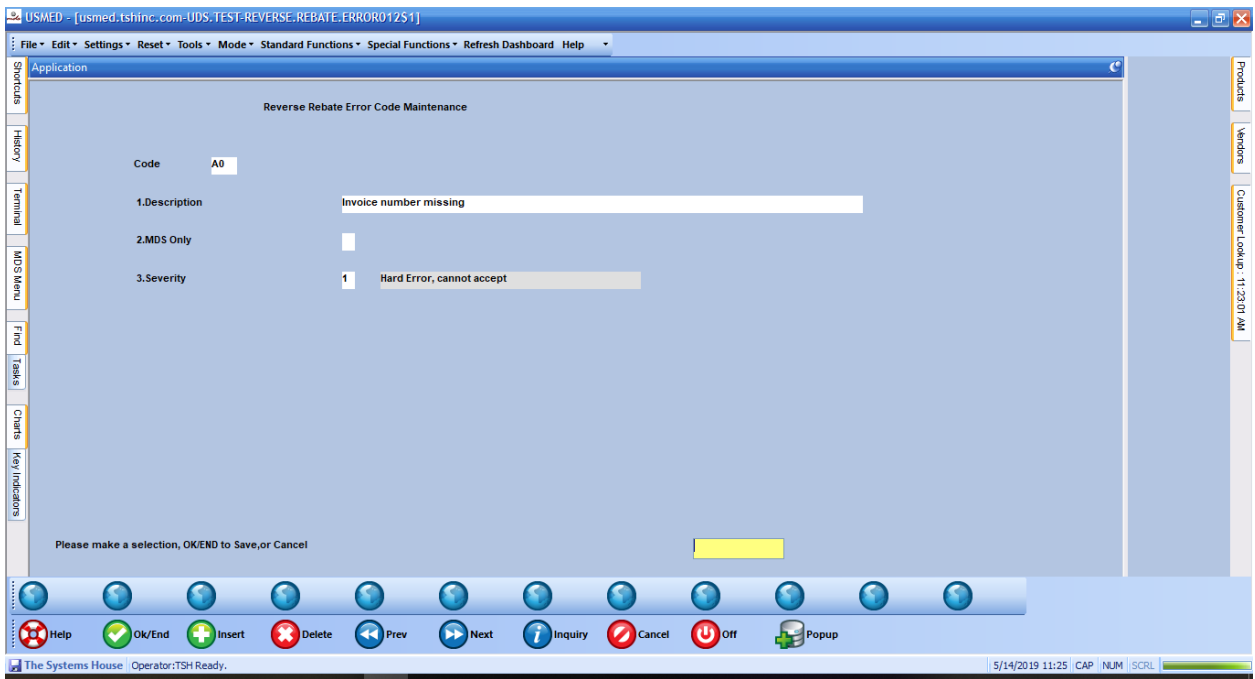

## Step5. Reverse Rebate Maintenance

This is the main program used after the data is imported from a spreadsheet or and edi transmission.

You can filter for the type of records you want to look at

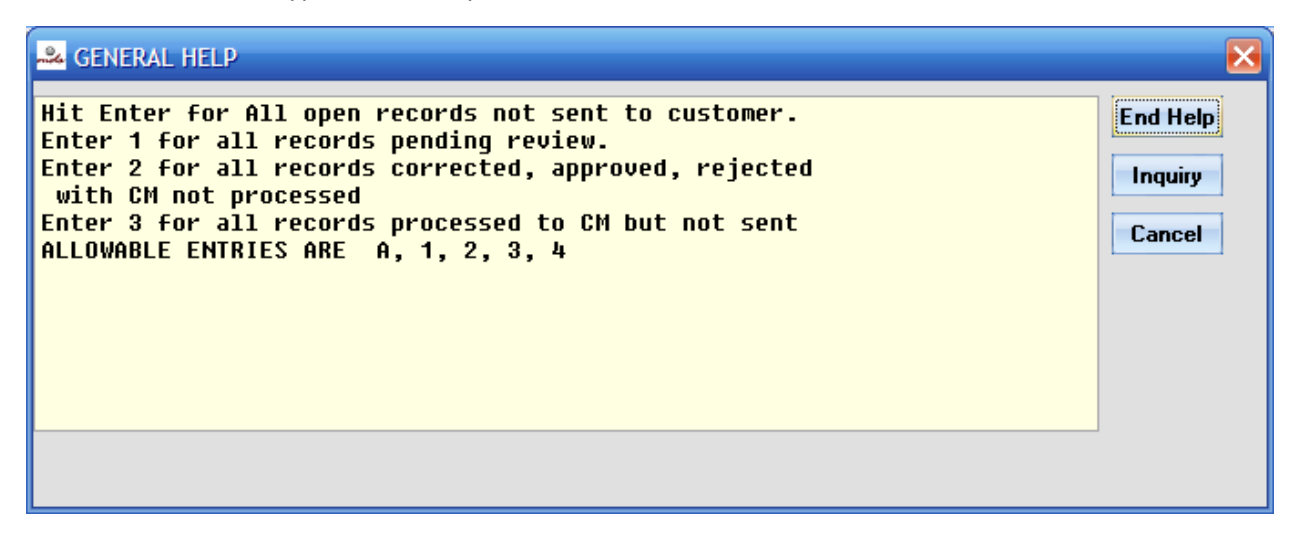

This will show you the status of the data you selected and if there are any errors. The errors will have a color green approved, soft yellow error and red for a hard error.

You can click on the columns to sort

You use the buttons on the bottom to select, unselect, err check, approve or reject the data.

You can then us the Edi 869 / credit buttons.

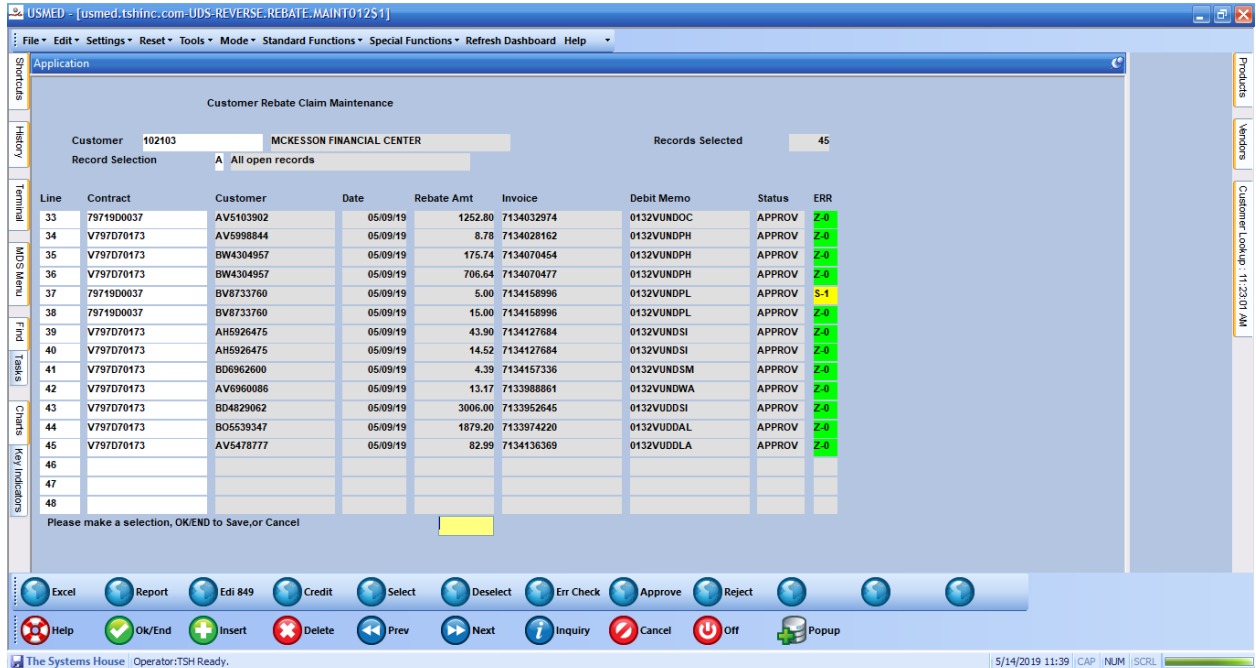

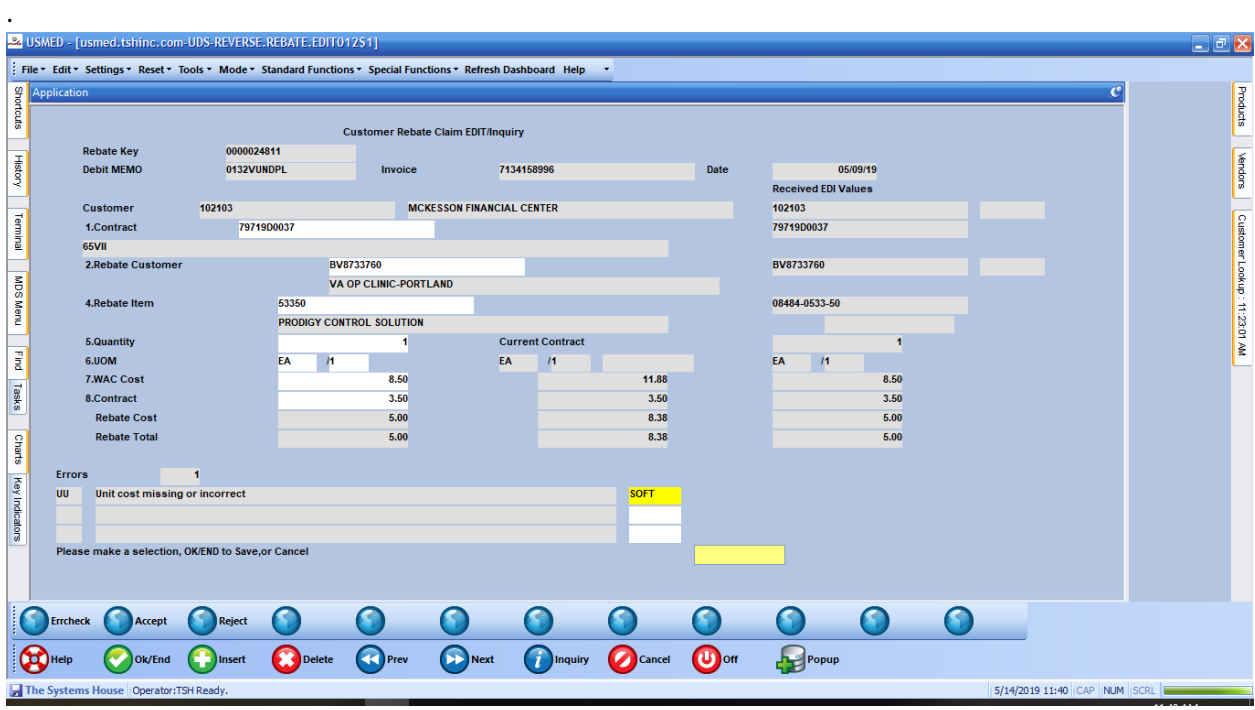

You can click on the error line to see the details and make corrections, accept, or reject the line

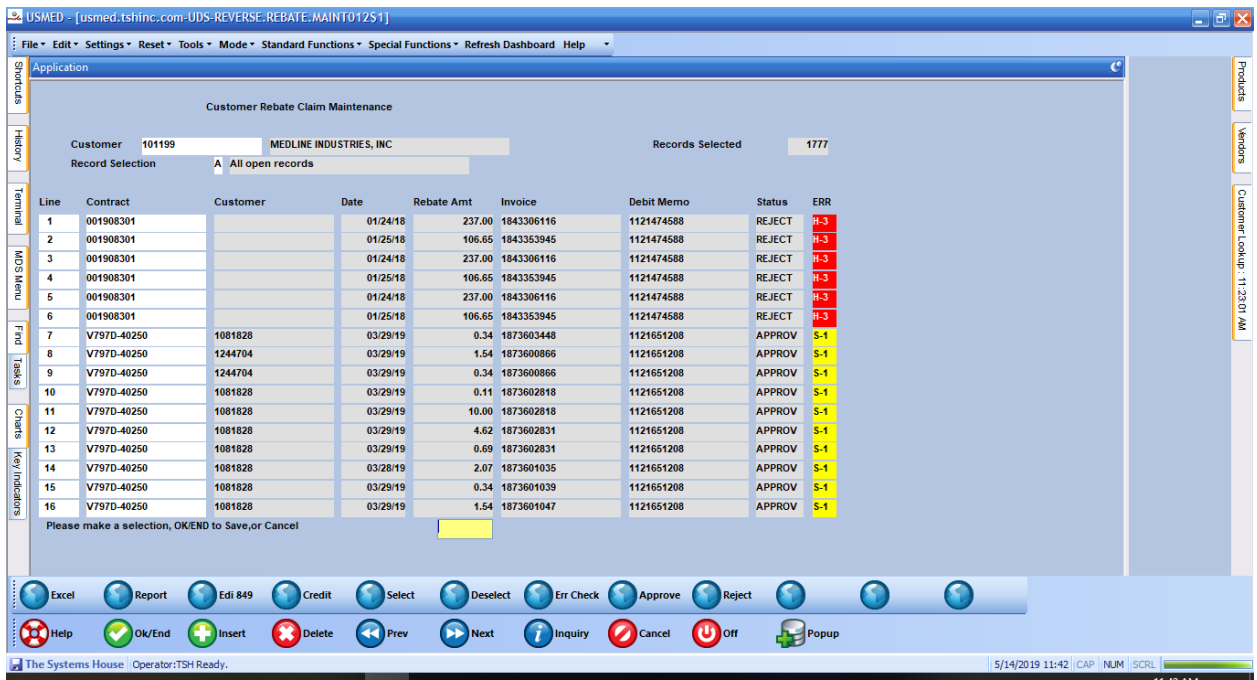

Once a line is approved you can create a CM (Credit Memo) back to your trading partner and advise them of the

Rebate Claim and the amounts they are due.